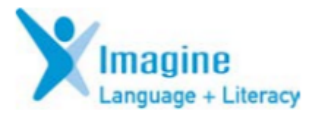

## **Creating a Playlist**

**1. After you have checked the Action Areas to determine your student(s) need; open the Activity Explorer, click New Playlist.**

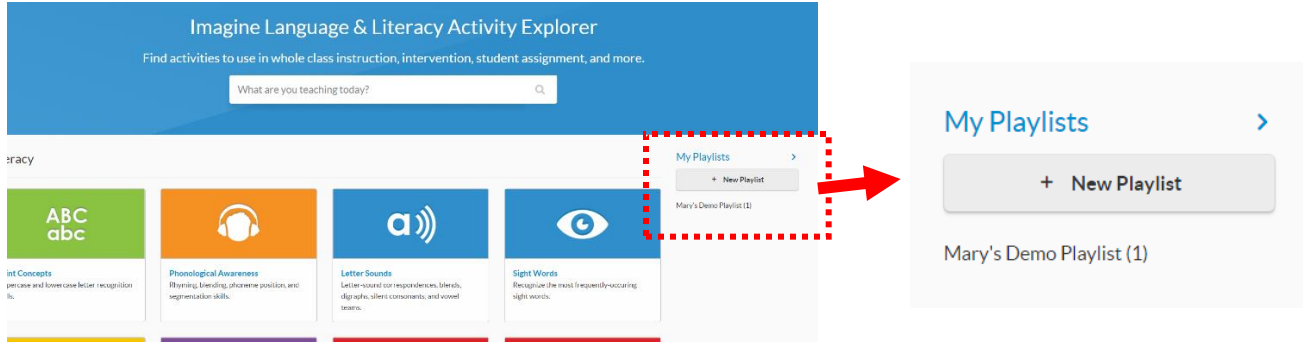

2. **Type the name of the Playlist that you are creating, then click Save**.

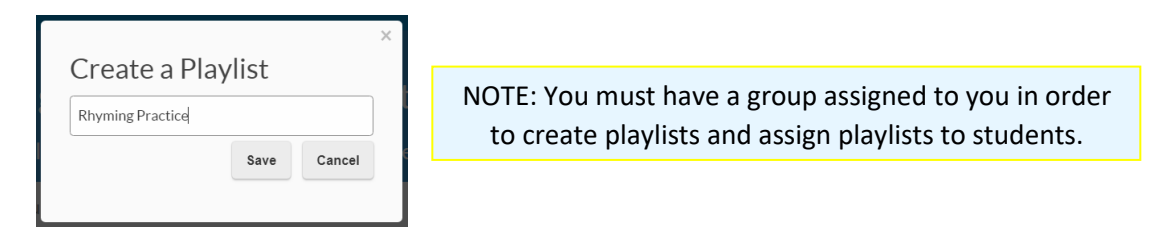

- *3.* **After you have created a playlist you can add activities to it. On the right side of the screen, click on the name of the Playlist you want to add activities to.** *The maximum number of activities for any playlist is 7.*
- **4. Look for the Add Activities button:** *After you have added activities, you can then begin adding Students to it.*

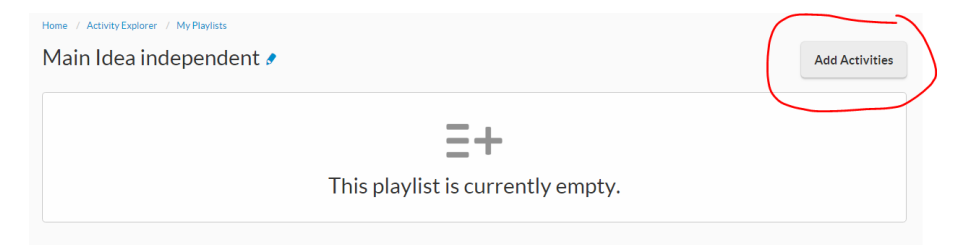

**5. You can type in the search bar for activities to assign (not all items will appear) or I recommend opening the icons below the search bar to add activities:**

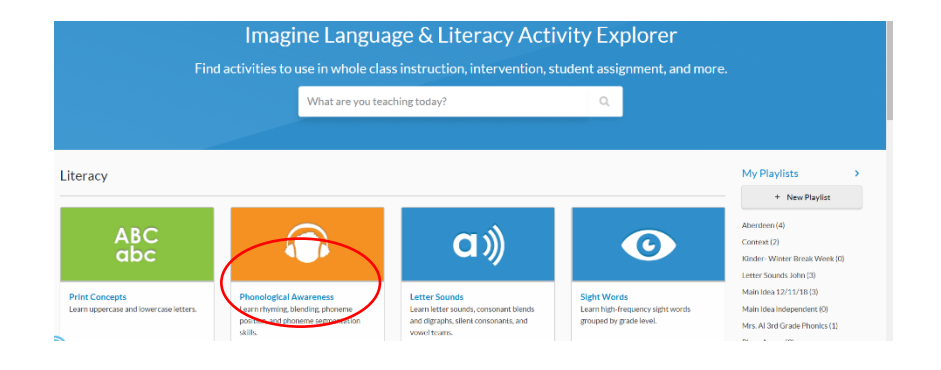

**6. When you are ready to add the activities, click the plus button:** *I recommend looking for introduction, practice and assessment sequences. There is a limit to 7 activities per Playlist. Keep an eye out for grade level options on the left side of the screen and in the details of the activities.*

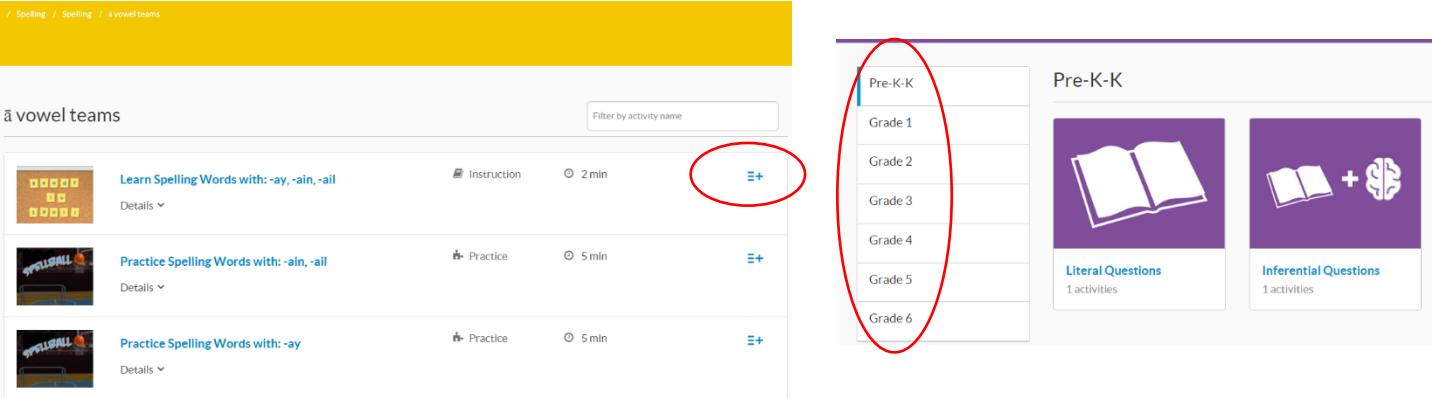

*7.* **Once you have added all your activities you are now ready to add students:** *Students can only be assigned to one pathway at a time. Students must complete the assigned Playlist before resuming their individual pathway.*

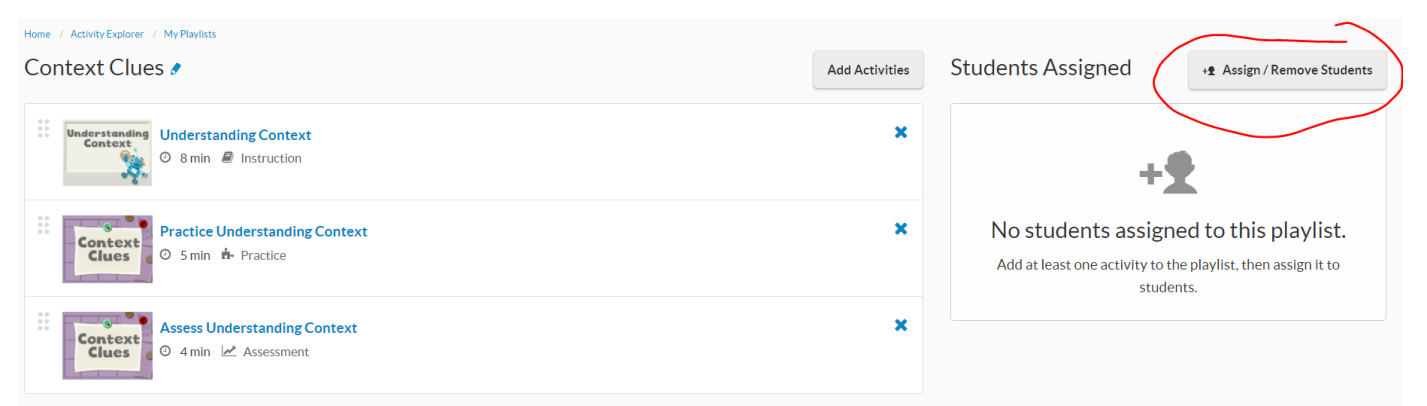

**8. When your students are assigned you will be able to keep track of their progress:** 

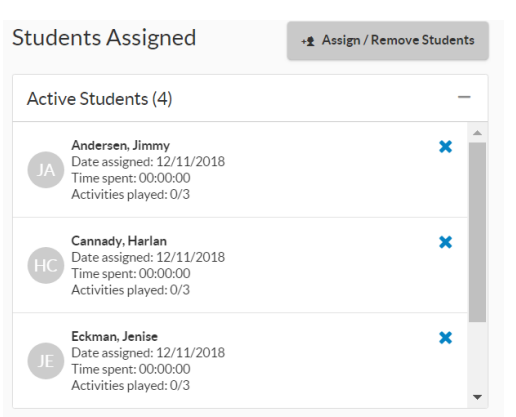

**For more detailed instructions please visit the support page here: <https://my.imaginelearning.com/help/activityExplorer>**

**Here is a direct link to the padlet page for other supports:**

**[https://padlet.com/mary\\_imaginelearning/LanguageAndLiteracy](https://padlet.com/mary_imaginelearning/LanguageAndLiteracy)**